# HornAudio "Sounds Like Magic" (6 Up2Stream AMP2.1 User Manual

Up2Stream AMP2.1 is a WiFi and Bluetooth 5.0 amplifier with subwoofer output oncompleration over existing requiar audio to the subsect and the subsect and the subsect and the subsect and the subsect and the subsect and the Interface

> $Q$  DOMP M ① Line-in  $\odot$  LINE-INR.

 $(5)$  GND. B1

 $\odot$  Mirco LISE  $(7)$  LISB Fthe

 $(9)$  DC-IN

11) Volume co

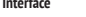

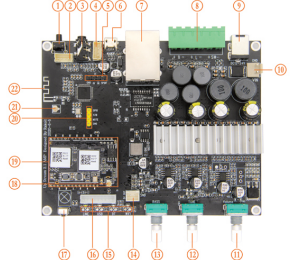

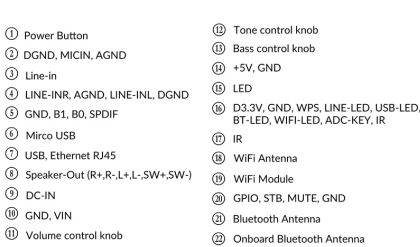

# Power Button: Short press once: switch input mode; Long press: Switch on/off; Short press twice: Re-pair Wif or Bluetooth in Wif or Bluetooth mode;

Short press three times: Restore to factory settings.

\*When device is off, just short press the power button to active the device.

- Volume control knob: Short press to switch input mode: Wif, BT, USB, Line in, USB.
- 
- <sup>(2)</sup> Tone control knob: Short press to reset treble level to 0, long press 5sec to increase crossover frequency by 10Hz. (Crossover frequency range from 80-200Hz)
- (3) Bass control knob: Short press to reset bass level to 0, long press 5sec to decrease crossover frequency by 10Hz. (Crossover frequency range from 80-200Hz)

# App download

Download the 4STREAM application from App Store for iOS based devices and Google Play Store for Android based devices. The application supports English, Spanish, French, German, Italian, Portugese, Korean, Simplifed Chinese,Traditional Chinese and Japanese

# First time usage & BLE WiFi Setup:

1) Hold the POWER button then plug in the power cable. 2) The LED light will start fashing, release the button and wait till the LED fash slowly. 3) Make sure your mobile has connected to your home network using 2.4G and your GPS and

Bluetooth is on. 4) Open 4Stream APP, for Android device, the system will ask for permission to use GPS data & File storage, please click accept to continue. This GPS permission is setup by Google for BLE usage, once setup is fnish you can go to system settings and disable it, fle storage permission is to let 4Stream access your mp3 fles store in your mobile.

5) 4Stream APP will list out all the device available for setup, choose the one you want. 6) 4Stream APP will then ask you to choose the network you want the device to connect to, choose the one you want to connect. 7) Now enter password for your network, if this is not the network you want the device to

connect, you can change it to the desire one. 8) Once connection is fnished, it will automatically check for new updates. 9) Then you can change the name of the device. You can select a preset one or enter your own. 10) After you defne the name of the device, you will see it appears in the device list in 4stream app and now you can start streaming music. \*If you change to another router, or the password of the connected router has been changed, please long press POWER button for 5 secs in WiFi mode to reset the connection. \* Hold POWER button then plug in the power can force the device to enter WiFi mode. If you have setup router connection before, the device will auto connect to that router.

There is another way to setup Wif if the above method has faild: 1. Hold the POWER button then plug in the power cable. 2. The LED light will start fashing, release the

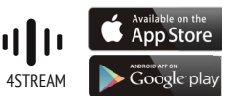

button and wait till the LED flash slowly. 3. Goto your mobile WiFi settings and search for SoundSystem\_xxxx WiFi and connect.\*If you cannot fnd SoundSystem connection, long press the POWER button for 5 secs and then refresh your mobile's WiFi listing. 4. Open 4Stream APP and there will be 2 options: Direct Mode & Add Device. 5. Direct Mode: If you don't have router, please choose direct mode. After connected, you can play music store in your mobile. 6. Add Device: After you choose add device, select the router SSID you want your Up2stream device connect to (enter password if required) and select continue. 7. Once connected, you can change the name of the device. You can select a preset one or enter your own. 8. After you defne the name of the device, you will see it appears in the device list in 4stream app and now you can start streaming music.

### Connection via LAN

Plug in the wired cable to the RJ45 Ethernet, the device will show on the app in about 10 seconds. (Note: the cell phone and the device must be in the same network)

### Bluetooth

To use bluetooth, please swtich to bluetooth via app or by remote controller, then find bluetooth. device SoundSystem XXXX from your phone bluetooth setting and pair it.

USB Audio<br>Power up and connect the Up2Stream AMP to your PC with USB cable (make sure it's a data cable including the signal wires). The PC will automatically discover a USB sound card, and when you activated it as the system main output, the PC will send the audio output over Up2Stream AMP in digital (44.1KHz/16bits). You can stream to other<br>Up2Stream devices over multiroom connection. NOTE: There'

### Firmware Update

The application will notify you in app when there is a new firmware version available. It's recommended to update firmware whenever available as this might not only correct<br>bugs or improve security but also can add new fea

### Support: info@arylic.com

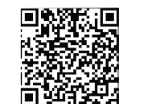

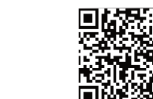

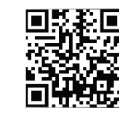

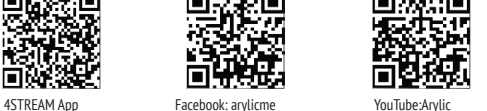

2 164 ន្ត

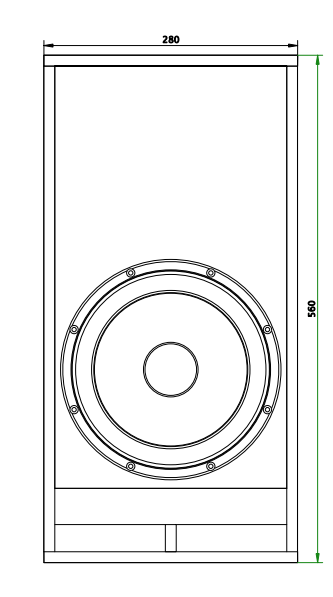

# Configuration

The Pixi loudspeakers can be combined with our subs Sim or Sala depending on the desired output.

Create a line array or surface array by connecting several Pixies.Additional subs can also be added.

Visit www.horn-audio.com for more info.

78,5

### Specifcation Pixi 102 loudspeaker

Specifcation Subwoofers

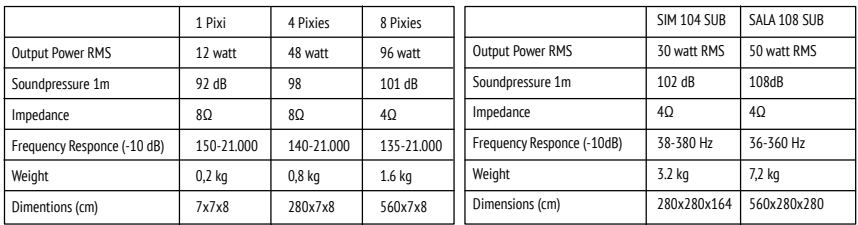

# Specifcation Arylic AMP 2.1

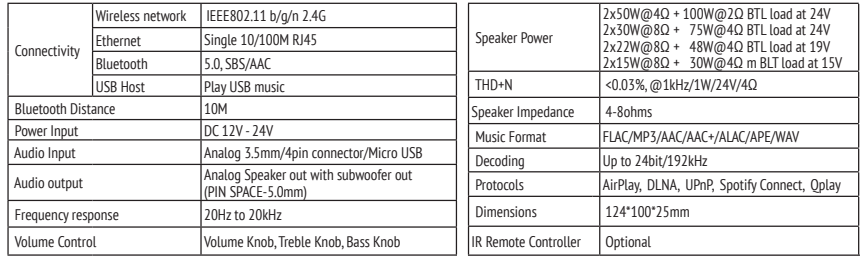

Complete User Manual www.arylic.com